# 中学校給食利用について

(藤沢市ホームページ 「藤沢市の中学校給食」のページへはこちらからどうぞ)

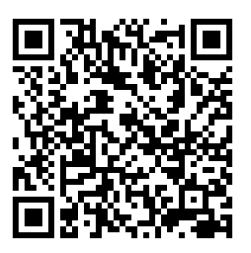

藤沢市教育委員会

安全・安心な給食

- ・藤沢市では、安全・安心な給食を提供するために、可能な限り国内産の食材や食品添加物を 含まない製品を使用します。
- ・食中毒防止のため、「藤沢市中学校給食衛生管理基準」に基づき、安全面、衛生面に配慮した 工程で調理を行います。
- ・食中毒の原因となる細菌が繁殖しないよう適切に温度管理をするため、おかずは一定温度まで 下げて盛り付けをしています。

## 中学校給食ができるまで

- ・食材の産地や内容に問題がないか確認します。
- ・2つのクッキングセンターで全中学校分の給食を作っています。
- ・一人分ずつランチボックスに盛り付けします。

## 配送

・学校に配送します。

・ごはんや汁物は、温かいまま届くように保温剤を入れ、提供します。

## 学校にて

- 1 配膳室では、配送された牛乳・給食を配膳員が受け取り、衛生的に管理保管します。
- 2 生徒のみなさんが食べる前に、校長先生が検食をします。
- 3 昼食の時間になったら、所定の場所で給食を受け取り、教室に戻って給食を食べます。
- 4 給食を食べ終わったら、食器(ランチボックス)などを返却します。
- 5 配膳員は、後片付けをし、食器(ランチボックス)を調理業者へ返却します。 ☆おはし(スプーン)もついていますので、ご家庭から持参する必要はありません。

## 中学校給食の内容について

・栄養バランスを考えた献立

文部科学省より示されている「学校給食摂取基準」をもとに藤沢市の小学校給食を経験した 栄養士が栄養バランスを考え、地産地消を心がけた献立づくりをしています。また、旬の食材や 行事献立などを通じて、さまざまな食や料理に親しんでいただけるよう小学校同様に献立を工夫 しています。

・献立表は、1 ヵ月分を事前に全生徒に配付します。また、写真入りのカラー献立表を校内所定の 場所に掲示するほか、藤沢市のホームページにも掲載します。

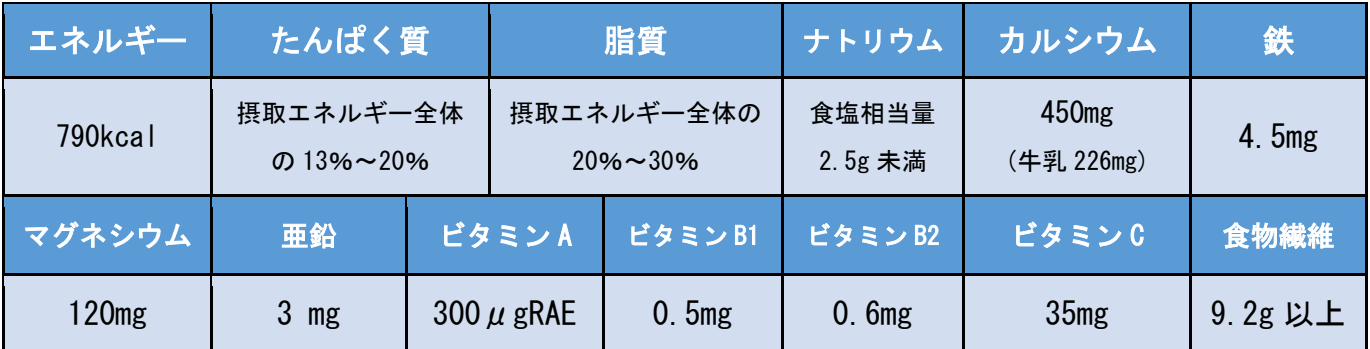

牛乳は、藤沢市立小学校給食と同様の紙パック(200ml)のものを提供しています。 牛乳には各種の栄養素があり、特にカルシウムは 1 本に 226mg 含まれています。 バランスの良い食事のためにも、牛乳も飲むようにしましょう。

### 給食から学ぶ食育

- ・旬の食材や行事献立などを取り入れ、給食を通じてさまざまな食品や料理に親しんでいただける ように献立を工夫しています。生きた教材としての給食から、「食」を学ぶことをめざします。
- ・献立表や食育だよりなどで、身体と栄養、食生活に関する情報などについてお伝えします。

## 食物アレルギーの対応について

- ・個々の食物アレルギーに対応した給食の提供はできません。
- ・除去食などを作ることができないため、アレルゲン食材(※1)を続けて使用しないように献立 を工夫しています。
- ・献立表に、表示が義務付けられている7品目(※1)を表示しますので、給食を注文する際の参 考にしてください。また、表示が推奨されている21品目(※2)については、別に詳細情報が 表示された献立表を用意していますので、各中学校で受け取ってください。

(藤沢市のホームページにも掲載しています。)

- ※1 卵・乳・小麦・そば・えび・かに・落花生
- ※2 アーモンド・あわび・いか・いくら・オレンジ・キウイフルーツ・牛肉・くるみ・さけ さば・ゼラチン・大豆・鶏肉・バナナ・豚肉・まつたけ・もも・やまいも・りんご・ごま カシューナッツ

#### 中学校給食の利用方法

<給食費(食材費)について>

給食費は、食材費として普通1食330円(牛乳込み)です。

おかずの大盛り給食は、1 食 400 円(牛乳込み)です。

牛乳なし、牛乳のみ、でも注文できます。なお、調理や配送などの経費は、市が負担しています。 ※令和 6 年度の牛乳金額は 57 円です。牛乳金額は年度ごとに変更となる場合があります。

最新の価格については藤沢市のホームページでご確認ください。

<予約システムの利用登録について>

生徒全員へ利用に必要な書類を配付するため、給食予約システムに、

学校名・学籍番号・学齢簿番号・氏名を登録します。

登録を希望されない方は、「中学校給食利用登録除外申請書」を提出してください。 ※申請書は、学校にあります。

※予約システムに氏名等を登録しても、給食の利用を強制するものではありません。

給食ご利用の流れ

- STEP1 利用に必要な書類の受け取り 認証情報通知書・払込用紙を配付します。
- STEP2 給食費の支払い

クレジットカードまたは払込用紙を利用して給食費を支払います。

- STEP3 給食の予約 「ずっと予約」「1か月/1日単位で予約(パソコン・スマートフォン)」 の、いずれかの方法で予約できます。
- STEP1 利用に必要な書類の受け取り

・学校からお子様を通じて、以下の書類をお渡しします。

【登録者全員】

① 認証情報通知書 (予約に必要な利用者 ID とパスワードを記載) ※パスワードは予約システム内で変更することができます。

② 払込用紙 (現金または電子マネーで給食費を支払う場合に使用)

※①②ともに個別のものとなっています。兄弟姉妹間での残高移動や払込用紙・ID・パスワード の共同使用はできません。ご注意ください。

#### STEP2 給食費の支払い(前払い制)

・予約の前にお支払いが必要です。支払方法は以下のとおりです。

ご利用できるクレジットカードは VISA カードとマスターカードです。

●クレジットカードによる自動支払い

毎月定額の支払いが自動的に行われます。→詳細は P.4 を参照

●クレジットカードによる都度決済

ご自身での支払い操作が必要です。決済後、すぐに予約システムへ入金が反映されますので、 お急ぎの場合はこちらをお勧めします。

(1,515 円・6,060 円・12,120 円・30,300 円・60,600 円のいずれかを選択)

※クレジット利用料(決済金額の 1%)は保護者の方の負担となります。→詳細は P.4 を参照 ●払込用紙による支払い

①現金で→コンビニエンスストアで払込手続きください。

②LINEPay 等電子マネーで→専用アプリを用いてバーコードを読み込み、払込手続きください。 ⇒手続き後、予約システムへの入金が反映されるのは翌平日の15時以降です。

(6,132 円・30,132 円のいずれかの用紙を選択)

※電子マネーでお支払いをした場合、手数料 132 円が発生しますが、差額分 39 円が返金という 形でチャージされます。

(例:改定後の 6000 円分の払込用紙を電子マネーで支払うと、6039 円がチャージされます。)

クレジットカードによる支払いをする場合は、パソコン・スマートフォンで右の二次元コードから 中学校給食予約システムのページへアクセスしてください。(藤沢市役所ホームページで学校給食 課の中学校給食のページからも予約システムへアクセスできます。)

※サイトのURL、ならびに二次元コードは「認証情報通知書」にも掲載しています。

<クレジット自動支払い>(毎月の給食費の支払いが自動的に行われます。)

- ① 「認証情報通知書」に記載されている利用者 ID とパスワードを入力し「ログイン」を行います。
- ② 給食予約システムのトップ画面から、「カード決済収納処理」をクリックします。
- ③ 「クレジット自動支払いはこちら」をクリックします。
- ④ 利用規約をご確認いただき「同意します」をクリックします。 カード情報の登録(有効性チェック)を行います。

これで登録完了です!

【月ごとのスケジュール】

カード登録月→翌月1日・15日 (土・日・祝日の場合は翌平日)に残高が 6,000 円を下回った 場合、自動的に 6,060円 (給食費 6,000 円+クレジット利用料 1%の 60 円) が支払われます。 ※残高が 6,000 円を下回っていなかった場合は、自動支払いはありません。

<クレジットでの都度決済> (ご自身でその都度、決済操作が必要です)

【決済金額のめやす】普通・牛乳つき(1 食 330 円の場合)

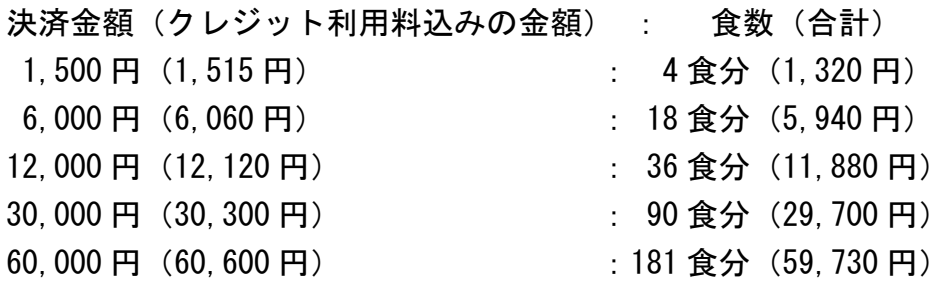

① 「認証情報通知書」に記載されている利用者 ID とパスワードを入力し「ログイン」を行います。

- ② 給食予約システムのトップ画面から、「カード決済収納処理」をクリックします。
- ③ 金額を 1,515 円・6,060 円・12,120 円・30,300 円・60,600 円から選択し、「決済画面へ」 をクリック→ご利用内容を確認→「進む」をクリックします。
- ④ 決済に利用するカード情報を入力し、「確認する」をクリック→決済内容を確認し、「決済する」 をクリックします。

※決済の通知画面が表示されれば完了です。

※クレジット利用料として、決済金額の 1%がかかります。(「決済金額のめやす」参照)

<払込用紙での支払い> (コンビニエンスストア・LINEPay 等電子マネー)

- ① 学校を通じてお渡しする、専用の払込用紙を使用します。
- ② コンビニエンスストアまたは LINEPay 等電子マネーで払込をしてください。 ※コンビニエンスストアでの払込は、現金のみとなります。(電子マネーは使えません) ※LINEPay 等電子マネーで払込するには、バーコードを読み取るための専用アプリが必要です。
- ③ お支払いいただいた翌平日(土・日・祝日は除く)の 15 時以降に入金額がシステムに反映され、 予約が可能となります。

【払込金額のめやす】普通・牛乳つき(1 食 330 円の場合) 払込金額(収納代行手数料込みの金額) : 食数(合計)

- 6,000 円 (6,132 円) : 18 食分 (5,940 円)
- 30,000 円 (30,132 円) : 90 食分 (29,700 円)

【注意事項】

・払込用紙は、給食を継続してご利用いただいている方へ、2 月と 9 月の 2 回、定期配付します。 (払込用紙の利用が、定期配付後の約半年間に一度もなかった場合は、次回の払込用紙定期配付は ありません。必要な場合はコールセンターに再発行を依頼ください。)

STEP3 給食の予約

【予約内容について】

・中学校給食は、「ごはん・おかず・牛乳のセット」「ごはん・おかずのセット」「牛乳のみ」を選 んで予約できます。また、おかずの大盛も選べます。金額は下記を参照してください。

(表:1 食当たりの金額の目安)

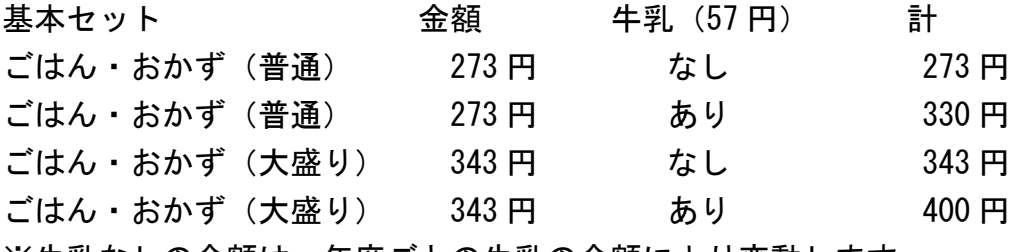

※牛乳なしの金額は、年度ごとの牛乳の金額により変動します。

牛乳ありの金額は、牛乳の金額に関わらず「普通 330 円」「大盛り 400 円」となります。

【予約方法について】

・「ずっと予約」で卒業までの間、自動的に毎日予約

・1 ケ月単位/1 日単位で予約(パソコン・スマートフォン)

予約忘れの心配もなく、 予約の手間もありません

※パソコン・スマートフォンで予約する場合は右の二次元コードから予約システムのページへアク セスしてください。

(藤沢市役所ホームページの、学校給食課のページからも予約システムへアクセスできます。) ※サイトのURL、ならびに二次元コードは登録者全員に配付している「認証情報通知書」にも掲 載しています。

<各予約方法による給食費の支払いから予約まで> ※各予約方法は併用可能です。(併用の場合、予約は上書きされます。)

- ① 新規登録セット(ID・パスワード発行/払込用紙配付)
- ② 給食費の支払い
	- 【予約システムから】 ・クレジット自動支払いを申し込む
		- ・クレジットカード都度決済をする
	- 【コンビニエンスストアで】 払込用紙を使って支払う(現金)
	- 【専用アプリで】 払込用紙のバーコードを読み取る(LINEPay 等電子マネー)
	- ●クレジット自動支払いの場合→毎月 1 日と 15 日(土・日・祝日の場合は翌平日)に、定額 が支払われます。
	- ●クレジットカード都度決済の場合→入金は即時反映されます。
	- ●払込用紙を利用した支払い→翌平日の 15 時以降に予約システムに反映されます。

ずっと予約→P.7 参照 管理業者給食実施日について自動的に予約を入れます。

卒業までの間、給食がある日すべてに自動で予約が入ります。 (別途登録申請が必要です。登録申請後、翌々月から自動で予約が入ります。)

(パソコン・スマートフォン)→P.8 参照 保護者・生徒

1 か月単位または 1 日単位で予約ができます。(ID とパスワードが必要です。)

ずっと予約 ※給食を食べる日の 6 平日前(土日祝日を除く)の 13 時の時点で残高の足り ない場合は自動的にキャンセルになります。

-<br>パソコン スマホ予約 ) ※給食を食べる日の 6 平日前(土日祝日を除く)の 13 時までに予約を してください。

予約システム内の表記説明

- ・赤地に予約する:予約可能
- ・緑地に予約済:予約済みの給食
- ・ベージュ地に予約受付終了:予約締切後のため予約不可
- ・ベージュ地に予約済:予約済みかつ締切後のためキャンセル不可
- ・水色地に仮予約:残額不足のため未確定状態、7 平日前までに入金が必要

注意 予約の締切は給食を食べる日の 6 平日前(土日祝日を除く)の 13 時です。 その時点で入金残高が不足している場合、予約はキャンセルになります。 また、払込用紙の場合、給食費の支払い後、予約システムに入金が反映するのは 翌平日の 15 時です。 給食を食べる日の 7 平日前(土日祝日を除く)までにお支払いをお願いします。 <ずっと予約>

・卒業までの間、給食がある日すべてに自動で予約が入ります。

・通われている学校の予定に合わせて予約が入りますので、日課変更などに伴うキャンセルや追加 予約も自動的に行われます。

※給食の実施が「なし→あり」に変更となる場合は、日ごとにキャンセルされている場合も全ての 実施日に予約が入ってしまうため、ご自身で修正いただく場合があります。

・毎月 1 日(土・日・祝日の場合は翌平日)に、翌月分の予約とともに「予約通知書」が発行され ます。ハガキで学校に送付され、お子様を通じてお渡ししますので、お手元に届きましたらすぐに 給食費の残高や予約内容の確認をお願いいたします。

※予約の変更・取消をする場合は、予約締切までに修正をお願いします。 (予約締切=給食利用予定日の 6 平日前(土・日・祝日を除く)の 13 時まで。)

※「仮予約」は、該当日の給食予約に対し、給食費の残高が不足している状態です。 そのまま予約の締切を過ぎてしまった場合は、予約はキャンセルとなります。予約通知書に「仮 予約」の記載がありましたら、該当日の 7 平日前(土・日・祝日を除く)までに入金をお願いい たします。

- ① 認証情報通知書に記載されている利用者 ID とパスワードを入力し「ログイン」を行います。
- ② 予約システムのトップ画面から、「ずっと予約する」をクリックします。
- ③ 「登録はこちら」をクリックします。
- ④ ご希望の予約内容(普通・大盛り・牛乳のありなし)を選択し、「登録」をクリックします。 ※1 か月分は同じ登録内容となります。
- ⑤ 登録完了後はトップ画面に上記の文が表示されます。なお、「ずっと予約」は翌々月分からの 登録になるため、それまでの予約は P. 8「1 か月単位/1 日単位で予約(パソコン・スマート フォン)」を参照していただき、ご自身での予約が必要となります。また、登録した状況は 「個人設定」から確認できます。
- ⑥ 個人設定画面を下にスクロールすると、「ずっと予約」の登録状況が確認できます。
- ※「ずっと予約申請書」での「ずっと予約」の登録も可能です。

申請書は学校にありますので、受け取って必要事項を記載したのち、また学校へ提出くださ い。

※予約内容を変更する場合も、同じ方法で申請してください。後から申請した内容で 上書きされます。

※ずっと予約の解除を希望される場合は、予約システム画面から解除手続きを行うか、 「ずっと予約解除申請書」の提出をお願いします。

※「ずっと予約解除申請書」は、学校にあります。

「ずっと予約」はお申し込みの翌々月分から自動的に予約が入ります。

<1か月単位/1日単位で予約>(パソコン・スマートフォン)

・パソコン・スマートフォンを使って、1 か月単位または 1 日単位で予約入力します。

(1 か月単位で予約)

- ① 認証情報通知書に記載されている利用者 ID とパスワードを入力し、ログインを行います。
- ② 予約したい月を表示します。
- ③ 「1 か月分一括予約する」をクリックします。
- ④ ご希望の予約内容(普通・大盛り・牛乳のありなし)を選択し、「登録」をクリックします。 ⑤ 予約結果が表示されます。(予約完了)

## ※給食利用予定日の 7 平日前(土・日・祝日を除く)までに給食費の残高がない場合には、残高 不足でキャンセルとなりますのでご注意ください。

(1 日単位で予約)

- ① 認証情報通知書に記載されている利用者 ID とパスワードを入力し、ログインを行います。
- ② 予約したい月を表示します。
- ③ カレンダーから予約したい日を選んでクリックします。
- ④ ご希望の予約内容(普通・大盛り・牛乳のありなし)を選択し「予約する」をクリックします。

⑤ 予約結果が表示されます。

※予約画面のカレンダーに「給食なし」と表示された日は、学校行事等により給食が実施されな い日です。

※残高不足の状態で予約をすると「仮予約」となり、そのまま予約の締切をすぎてしまった場合 は、キャンセルとなります。

※予約の締切は、給食利用予定日の 6 平日前(土・日・祝日を除く)の 13 時です。キャンセルや 予約内容の変更なども、この締切時間までに行ってください。)

とっても便利!! <メール機能登録のおすすめ(任意設定です)>

ID・パスワードが分からなくなってしまった・・・ 予約や入金の状態って、どうなっているのかしら・・・ 予約を変更したりキャンセルしたりしたけれど、大丈夫かしら・・・ 学校で行事の変更があったけど、この場合って給食はどうなるの?

そんな時は、メール機能が便利です。(メールアドレスを登録し、希望のお知らせ内容を設定する と、下記の内容でメールが配信されます。)

- ID・パスワードの照会、再発行
- ① 予約・入金の受付完了通知
- ② 入金期限のお知らせ(残高不足になる 3 日前)
- ③ 給食実施日変更のお知らせ

【設定方法・パソコン版】

- ①ログイン後、右上の「個人設定」をクリック。
- ②「メールアドレス1」「メールアドレス1(再)」に登録したいメールアドレスを入力し、 知りたい情報(メール送信設定1)にチェック→「設定変更」をクリック。

【設定方法・スマートフォン版】

- ①ログイン後、右上の「menu」をクリック。
- ②「個人設定」をクリック。
- ③「メールアドレス 1」「メールアドレス 1(再)」に登録したいメールアドレスを入力し、 知りたい情報(メール送信設定1)にチェック→「設定変更」をクリック。
- ◆給食費の返金について

給食費は前払い制ですので、卒業時や市外転出時に限り、残額を精算し、「返金通知書」ととも に返金いたします。市外転出の際の返金については、現金での返金になります。お手続きに 数日程度かかりますので、早めに学校へ申し出てください。

卒業時の返金については、2 月中旬の時点で残高の精算を行い、あらかじめ申請いただいた 口座へ振込で返金いたします。申請についての案内通知が届きましたら、予約システムから 期限までに口座情報を申請ください。

◆学級閉鎖時・学校臨時休校時の対応について

学級閉鎖や自然災害等による臨時休校などの場合、すでに給食食材を購入し準備をしているこ とから、原則として予約のキャンセルおよび返金はできません

(体調不良による急な欠席も同様です)。

◆予約の変更・キャンセルについて

給食利用希望日の 6 平日前(土・日・祝日は除く)の 13 時に予約が確定されます。予約内容の 変更やキャンセルを希望の場合は、それまでにお願いいたします。

一度確定された予約は、変更・キャンセルともにできません。

中学校給食に関するQ&A

Q1 給食費を支払いましたが、予約システムに金額が反映されていません。

A1 払込用紙を使って支払った場合は、翌平日の 15 時以降に、給食予約システムに入金情報が 反映されます。(クレジットカード都度決済は即時反映されますので、お急ぎの場合はこちらを お勧めしています。なお、クレジット自動支払いを登録すると、その翌月から常に一定の金額が チャージされるため、残高不足が防げます。ずっと予約の方や、利用回数の多い方にお勧めです。)

Q2 払込用紙をなくしてしまいました。ユーザ ID やパスワードがわからなくなりました。

A2 藤沢市スクールランチ コールセンターにご連絡ください。払込用紙は再発行して、

学校を通じてお渡しします。個別に郵送はしておりません。また、メールアドレスを登録されて いる方に、ユーザ ID・パスワードはメールで再発行可能です。

※個人情報保護の観点から、電話で直接利用者 ID やパスワードをお答えすることはできません。 ※払込用紙は年に 2 回(2 月と 9 月)、定期配付がありますのでご確認下さい。

※(払込用紙の利用が、定期配付後の約半年間に一度もなかった場合は、次回の払込用紙定期配付 はありません。必要な場合は再発行をコールセンターにご依頼ください。)

Q3 給食の予約ができない日がありますが、どうしてですか。

A3 学校の行事(テストや校外学習)などで、給食を実施しない日があります。その場合は、 給食が予約できないようになっています。学校の行事予定をご確認ください。

Q4 給食の予約はいつまでにしなくてはいけませんか。

A4 パソコン・スマートフォンからの予約(→P.8 参照)

※ずっと予約を登録している方は、内容変更やキャンセルを個別にしたいときのみ、予約締切 (土・日・祝日を除く 6 平日前の 13 時)より前にパソコン・スマートフォンなどで操作を行って ください。

Q5 食物アレルギーへの対応はできますか。

A5 除去食・代替食等の対応はできません。毎月配付する献立表やホームページ等で原材料情報 やアレルゲン情報についてお知らせします。アレルゲン情報をよくご確認いただき、給食の予約を していただくようお願いします。

Q6 給食のおかわりはできますか。

A6 各クラス4食あたり1食の割合でおかわり用ごはん・汁物(無料)が用意されますので、 そちらをご利用ください。おかずについては、おかわりはありませんが、おかずの大盛(400円· 牛乳込み)を実施しています。

※おかずの大盛:おかずを 1.2~1.5 倍程度に増量または、料理がもう一品追加されます。

Q7 給食の予約をつい忘れてしまいます。便利な方法はないですか?

A7 予約忘れの心配がない「ずっと予約」の利用をお勧めします。給食を利用する月の前月 1 日 (土・日・祝日の場合は翌平日)に自動的に予約が入ります。「クレジット自動支払い」も合わせ て利用すると、毎月の入金・予約が自動的に完了します。(→登録の仕方は Q10 を参照ください。) Q8「ずっと予約」を利用する場合、給食費はいつ支払えばいいですか。

A8 自動的に予約が入る日までに給食費の残高をご確認の上、給食費をお支払いください。

毎月配付している「予約通知書」や、予約システムのトップ画面でも残高は確認できます。(予約 システムで事前にメール登録をしている場合には、登録メールへ残高不足のお知らせが行きます。) 残高不足のまま予約確定日が過ぎてしまうと、予約はキャンセルされます。「クレジット自動支払 い」も合わせてご利用いただくと、残高不足が防げます。

Q9「ずっと予約」を登録していますが、キャンセルしたい日や予約内容を変えたい日がある場合 はどうすればいいですか。

A9「ずっと予約」を登録していても、予約確定前(土・日・祝日を含まない 6 平日前の 13 時 より前)であれば、予約システム内でキャンセルおよび予約内容の変更ができます。

Q10「ずっと予約」「クレジット自動支払い」の内容を変更するにはどのようにすればいいですか。 また、クレジットカードの情報を変更するにはどのようにすればいいですか。

A10 予約システムの「個人設定」のページから「ずっと予約」「クレジット自動支払い」の内容を 変更することができます。また、「カード決済収納処理」のページからクレジットカードの情報を 変更することができます。

個人設定・・・「ずっと予約」「クレジット自動支払い」の内容変更、解除はこちら。 また、メールの登録もこちらです。 ※予約開始や給食費のお支払い、予約されたときにメールが届きます。

カード決済収納処理・・・クレジットカードでの自動支払い登録、お支払い、 カード情報の変更はこちらです

生活保護費受給世帯の方、就学援助費受給世帯の方

それぞれの制度から、給食費が支給されます。(ただし、給食費は一旦ご負担いただき、食べた分 の給食費が後日支給となります。)

(中学校給食予約システム業者)

藤沢市スクールランチ コールセンター

(株)フューチャーイン 052-732-8948

受付時間9時~17時30分(平日)

①利用者 ID・パスワードの確認・再発行

②払込用紙の再発行

③給食の予約方法や予約内容の確認

④スクールランチシステムの操作の仕方

⑤入金方法やチャージ残高の確認

\*上記以外のお問い合わせはこちらまで\*

藤沢市教育委員会 学校給食課(直通)

0466-50-8247

受付時間8時30分~17時15分(平日)

2023年4月発行 2024年3月改訂